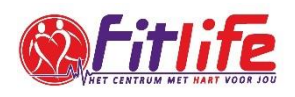

# **UITLEG ONLINE LES VOLGEN BIJ FITLIFE**

# Inhoud

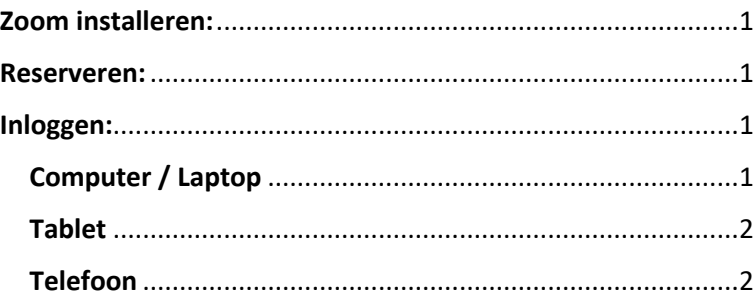

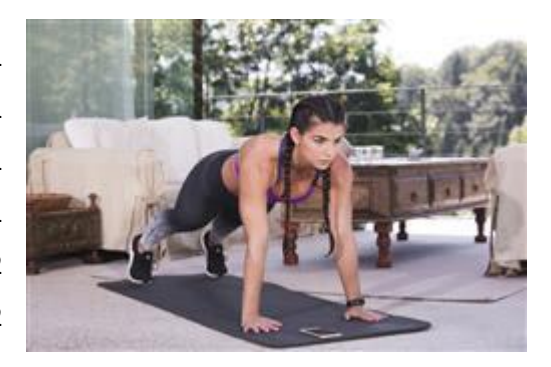

# <span id="page-0-0"></span>**Zoom installeren:**

Alle online lessen vinden plaats via Zoom. Je moet dit vooraf downloaden.

Dit is gratis te installeren op jouw telefoon of computer. Je hoeft geen account aan te maken op Zoom om deel te nemen.

Klik [hier](https://support.zoom.us/hc/en-us/articles/203020795-How-To-Install-on-Mac) voor het download pagina. Klik hier voor uitleg hoe te installeren op de Mac De eerste keer dat je Zoom gebruikt kun bij 'naam' jouw naam invullen. Voer jouw eigen naam in zodat we jou ook kunnen herkennen als deelnemer.

## <span id="page-0-1"></span>**Reserveren:**

Je reserveert de les. Dit doe je makkelijkste via de app met de button 'Rooster'.

Het kan ook via onze website [\(klik hier\)](http://fitlife-budel.nl/) met de button 'Inloggen' en dan 'Rooster' in de grijze balk aan de linkerzijde. Zie afbeelding 1 onderin. Dit hoeft niet op de dag zelf en dit kun je al dagen eerder doen.

Je logt in met jouw email die bekend is bij Fitlife en het wachtwoord dat je zelf gekozen hebt. Klik op 'wachtwoord vergeten' als je dat niet meer weet.

## <span id="page-0-2"></span>**Inloggen:**

Om de les te volgen is het fijn een groot scherm te hebben. Jouw laptop/pc of streamen naar een TV is ideaal. Je kunt het ook volgen op een tablet of telefoon. Zo werkt het inloggen per apparaat:

## <span id="page-0-3"></span>**Computer / Laptop**

- Log in via onze website [\(klik hier\)](http://fitlife-budel.nl/) met de button 'Inloggen' en dan 'Rooster' in de grijze balk aan de linkerzijde. Zie afbeelding 1 onderin.

- Klik op de les en klik op 'hier inloggen'

- Klik op 'Zoom meetings openen' in de pop-up of op 'download & run Zoom.' wanneer je Zoom nog niet gedownload had. Voltooi in het laatste geval de installatie van Zoom.

- Log in op de les met het wachtwoord 'fitlife'
- Klik op 'Join with computer audio'. Jij hoort de instructeur maar de instructeur kan jou nooit horen.
- Klik midden onderin op de chat om te praten.

### <span id="page-1-0"></span>**Tablet**

- Log via Safari in op onze website [\(klik hier\)](http://fitlife-budel.nl/) met de button 'Inloggen' en dan 'Rooster' in de grijze balk aan de linkerzijde. Zie afbeelding 1 onderin.

- Klik op de les en klik op 'hier inloggen'

- Klik op 'Zoom meetings openen' in de pop-up of op 'download & run Zoom.' wanneer je Zoom nog niet gedownload had. Voltooi in het laatste geval de installatie van Zoom.

- Voer jouw naam zodat we jou ook kunnen aanmelden
- Voor bij 'Meeting Password' 'fitlife' in
- Klik op 'Call using Internet Audio'. Jij hoort de instructeur maar de instructeur kan jou nooit horen.
- Klik op het scherm en dan op de 3 witte puntjes en dan op 'Chat' om op de chat om te praten.

#### <span id="page-1-1"></span>**Telefoon**

- Log in op de app en ga naar de button 'Rooster'.
- Klik op de les en klik op 'hier inloggen'
- Zoom opent nu vanzelf
- Voor bij 'Meeting Password' 'fitlife' in
- Klik op 'Call using Internet Audio'. Jij hoort de instructeur maar de instructeur kan jou nooit horen.
- Klik op het scherm en dan op de 3 witte puntjes en dan op 'Chat' om op de chat om te praten.

## *Heb je nog vragen of loop je tegen technische problemen aan? Bel naar 0495-494333 dan helpen we je verder. Doe dit bij voorkeur geruime tijd voordat de les begint. Wij staan voor je klaar!*

### **Afbeelding 1**

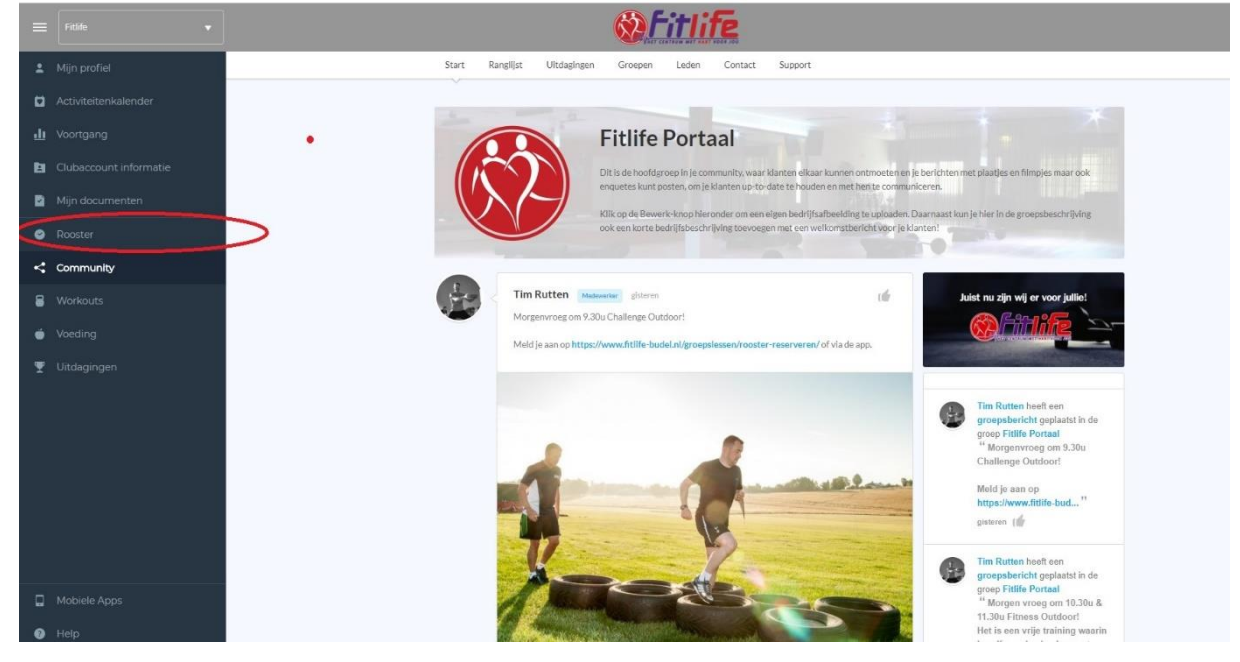